# **INSTRUCTIONS ON HOW TO ACCESS THE INFINITE CAMPUS PARENT PORTAL**

#### **How it Works**

To use the Campus Portal, you need a computer with Internet access. Your account will remain active while your child remains within the district.

#### **Access to the Campus Portal**

1. Instructions for acquiring your user name and login are provided on the CCPS web site. http://www.clayton.k12.ga.us/.

- $\div$  Select Infinite Campus for Parents
- Select Click here in step #3 as the **Activation Key** has been provided to you.

The **Activation Screen** will display. Here is where you will enter the **Activation Key. Each** parent in the household will have a **different** activation key.

The **Activation Key** is only needed the first time you access the portal to create your username and password.

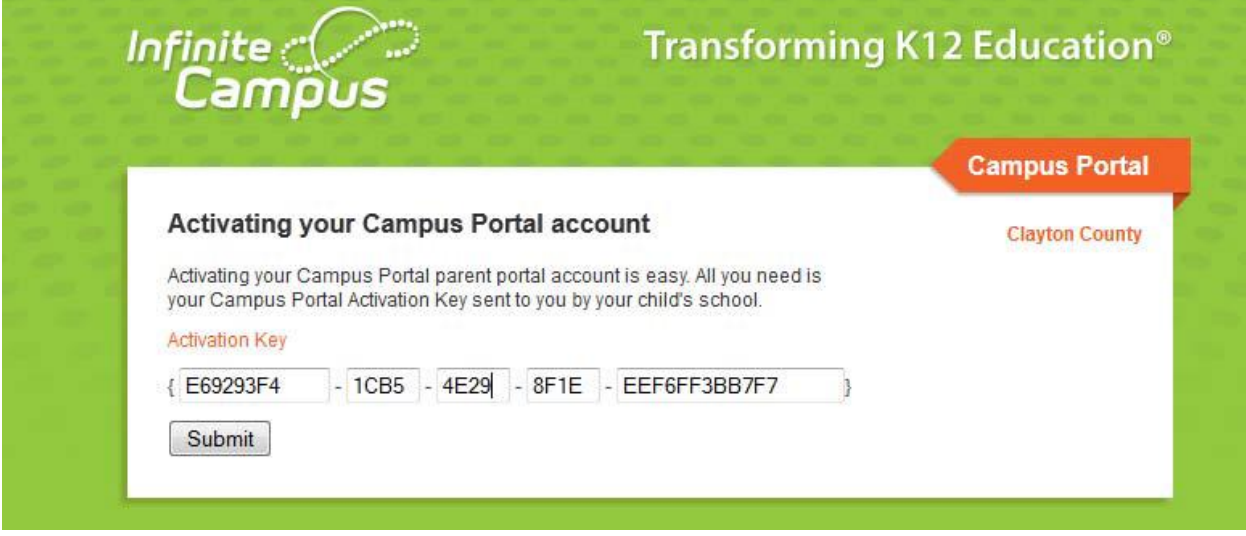

- 2. Click the **Submit** button. The activation key will be verified, and when approved will display a screen to create the **User Name** and **Password**
- 3. Enter a **User Name**. You must use an alphanumeric (letters and numbers) user name. Please do not use an all numeric username because it may conflict with the student usernames once this feature is activated.
- 4. Enter a **Password**. Again, it is best to use an alphanumeric password.
- 5. Enter the password a second time in the **Verify Password** field.
- 6. Click the Create Account button. This will create the username and password. The username and password will be verified, and upon approval the portal account will be created.

#### **Subsequent Portal Access**

After the activation key is used to create a portal account, use the user name and password that you created for subsequent access.

### **Mobile App Access**

The Infinite Campus app can be downloaded for free from the Apple App Store, Google Play Store or the Amazon AppStore for up‐to‐date information on the go.

# **Download the App**

Download the Infinite Campus Mobile Portal application from any of the following app stores:

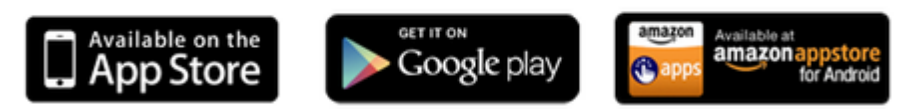

Once the app is downloaded, you must use the District ID: **JPRQQH** and your **USERNAME** and **PASSWORD** to access your account.

#### **Password Reset**

**Once you have contacted the school to have your password reset, you will receive at temporary password. Access the portal via the website[, www.clayton.k12.ga.us.](http://www.clayton.k12.ga.us/) Infinite Campus for Parents. Input your username and the temporary password to access the account.** 

## **Change Password**

**Click Account Management Create a new password Verify new password Current password is the temporary password Save changes**